- **- المحاضرة الثانٌة**
- -1 كيفية فتح مصنف جديد في برنامج أكسل 2007 .
	- -2 كيفية تحديد الخلية وتحديد نطاق من الخاليا .
		- -3 الكتابة داخل الخلية .
		- 4- تعديل وتمرير ومذفه البيانات .
			- 5- التنقل نمبر الخلايا.
			- -6 كيفية بناء جدول بسيط .
- -7 كيفية إنشاء وتنسيق الحدود الداخلية والخارجية للجدول وكيفية إزالتها أو تغييرها .
	- -8 كيفية تعبئة الخاليا بلون معين وكيفية إزالة التعبئة أو تغييرها.
		- 9 كيفية إستخدام أنمــاط الخلايا المعرفة مسبقاً .
		- 10 كيفية إستخدام أنماط الجداول المعرفة مسبقاً .
			- -11حفظ البيانات .
			- -12إنهاء البرنامج .

# **كٌفٌة فتح مصنف جدٌد فً برنامج أكسل 7002**

لفتح مصنف جديد في برنامج أكسل 2007 قم باتباع الخطوات التالية :-

- -1 لم بالضغط على ) **زر شعار األوفٌس** ( ثم لم باختٌار االمر ) **جدٌد** (
- 2- بمجرد الضغط على الأمر جديد سوف تظهر لك الواجهة التالية وفي هذه الواجهة سوف تجد العديد من الخيارات أولاً قم بالضغط على الخيار ) **فارغ وحدٌث** ( ثم لم بالضغط على ( **مصنف فمارغ** ) وأخيراً قم بالضغط على الزر ( إ**نشاء** ) الموجود في أسفل يسار الواجهة إذ لم يظهر لك هذا الزر قم بالضغط على شريط التمرير الموجود في يسار النافذة ثم سحبه إلى الأسفل .وبهذه الطريقة نكون قد أنشأنا مصنفاً فار غاً وذلك لكتابة بيانات جديدة
- 3- الأن وبعد أن تم إنشاء مصنف جديد سنلاحظ أن شريط العنوان مكتوباً به الإسم الإفتراضي للملف وهو Book1 وهذا الإسم يظل في المصنف بشكل مؤقت حتى نموم بحفظ المصنف بإسم آخر .

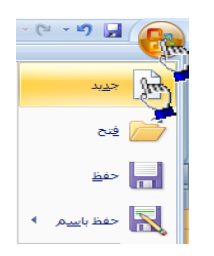

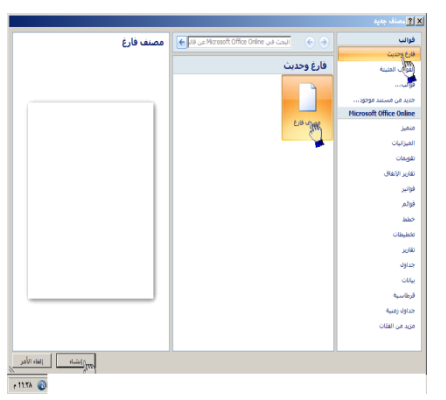

 $-\left( \circ \right)$ 

F

E3

G

 $f_x$ 

E

C

B

D

#### كيفية تحديد الخلية وتحديد نطاق من الخلايا <mark>.</mark>

لتحديد أي خلية نقوم بالضغط عليها ضغطةً واحدة سنلاحظ أن الخلية تم تحديدها ونلاحظ أيضاً ان الخلية قد تظللت وتنشطت وظهر اسم الخلية المحددة في مربع اسم الخلية ، في الشكل المقابل تم تحديد الخلية 3E أي الخلية الواقعة تحت العمود E وممابلة للصف 3 .

- **لتحدٌد ) نطاق (** أي مجموعة من الخلايا أقوم بالضغط على الزر

الأيسر للماوس بإستمرار ثم تمرير الماوس على الخلايا المراد تحديدها مع الاستمرار في الضغط . **- لتحدٌد مجموعة من الخالٌا المتفرلة** 

¥

 $\vert$  $\overline{2}$  $\overline{3}$  $\overline{4}$ 

 $\mathsf{A}$ 

- انقر على الخلية C2 لاختيارها ، ثم اضغط على المفتاح Ctrl بإستمرار وانقر على الخلية A6
	- ستلاحظ أن Excel قام بتحديد الخليتين المذكورتين .
		- **- لتحدٌد عمود كـــامل**
	- إنقر على عنوان العمود الأول A ستلاحظ تحديد العمود كاملأ
		- **- لتحدٌد صف كامل**
		- $|v \mathbf{r}|$ انقر على عنوان الصف 5 لاحظ تحديد كامل الصف .
			- **- لتحدٌد كامل ورلة العمل -:** انقر على الزاوية العليا اليمنى لورقة العمل لاحظ تحديد كل ورقة العمل

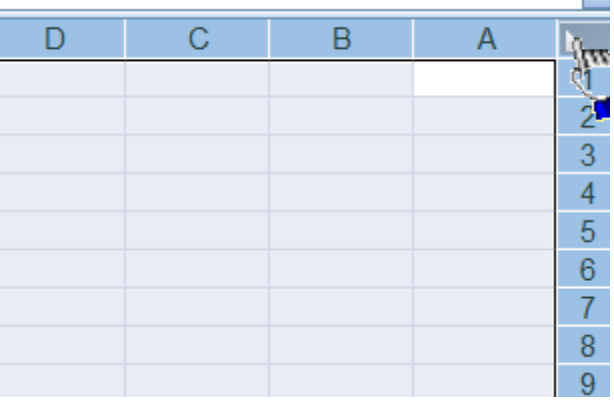

#### **كٌفٌة الكتــــــــــابة داخل الخلٌة .**

- ضع مؤشر الفأرة على الخلٌة 2B مثالً لتصبح هي الخلية الحالية وانقر عليها مرة واحدة , إكتب كلمة أحمد ثم اضغط إنتر لقبول البيانات

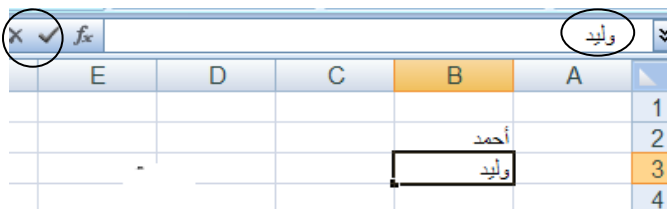

- نلاحظ أيضاً أنه عند إدخال البيانات في الخلية B2 ظهور المعلومات المدخلة في الخلية وفي شريط الصيغة كما نلاحظ وجود الزر √ على يسار شريط لصيغة والنقر عليه يكافيء الضغط على المفتاح Enter أي فبول البيانات المدخلة ، والزر × يكافيء الضغط على المفتاح ESC أي إلغاء البيانات المدخلة .

## **كٌفٌة تعدٌل وتحرٌر وحذف البٌانات من داخل الخلٌة**

لتعديل أو تحرير البيانات داخل الخلية فم بالنقر على الخلية المراد تعديل أو حذف البيانات التي بداخلها نقرتين ستلاحظ أن مؤشر الكتابة يظهر داخل الخلية عندها بِمكنك تعديل أو تحرير أو حذف البيانات التي بداخل الخلية .

#### **كٌفٌة التنمل عبر الخالٌا .**

- طالما أن الخلية هي العنصر الأساسي في إستقبال البياانات في Excel لذا كان لز اماً عليك أن تختار الخلية المطلوب ۖ إدخال البيانات فيها أي تعيين الخلية الخالية ، وهناك عدة طرق لذلك
	- ضع مؤشر الفأرة فوق الخلية المطلوبة وانقر عليها .
	- إستخدم مفاتيح الأسهم الأربعة في نقل مؤشر الخلية الحالية إلى الخلية المطلوبة .
	- إنمر فً مربع إسم الخلٌة , وأكتب اسم الخلٌة المطلوبة جعلها الخلٌة الحالٌة ) 5D مثالً ( ثم اضغط على المفتاح إنتر
		- إستخد

### كيفية بناء جدول ب*سي*ط في برنامج أك*سل*

سوف نقوم الآن بإدخال عناوين الأعمدة الخاصة بجدول أسعار المواد ، وهذه العناوين هــــــامة للغاية ، لأنها توضح طبيعة البيانات المدخلة ضمن ورقة العمل .

> **أوالً** -: لم بتحدٌد الخلٌة 2C ثم اكتب أسعار المواد وأضغط Enter لمبول البيانات المدخلة

إن إستخدام الأسهم الأربعة يؤدي إلى قبول Excel للبيانات المدخلة إلا إذا كنت في حالة تحرير لتلك الخلية .

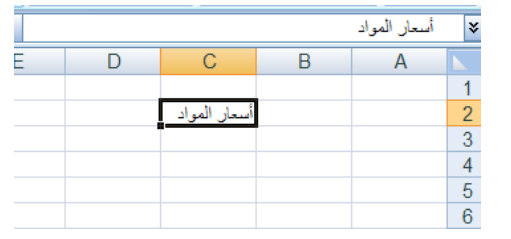

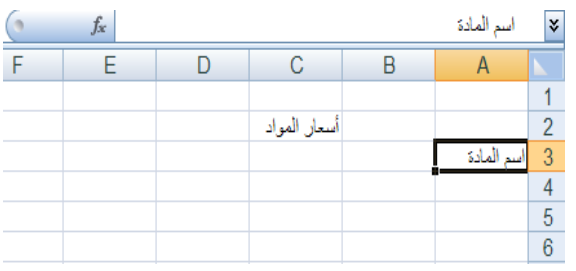

**ثبنيبً -:** إنمر على الخلٌة **3A لتصبح الخلٌة الحالٌة واكتب العبارة التالٌة " اسم المادة " ثم إضغط على الزر tab لإلنتمال إلى الخلٌة المجاورة** 

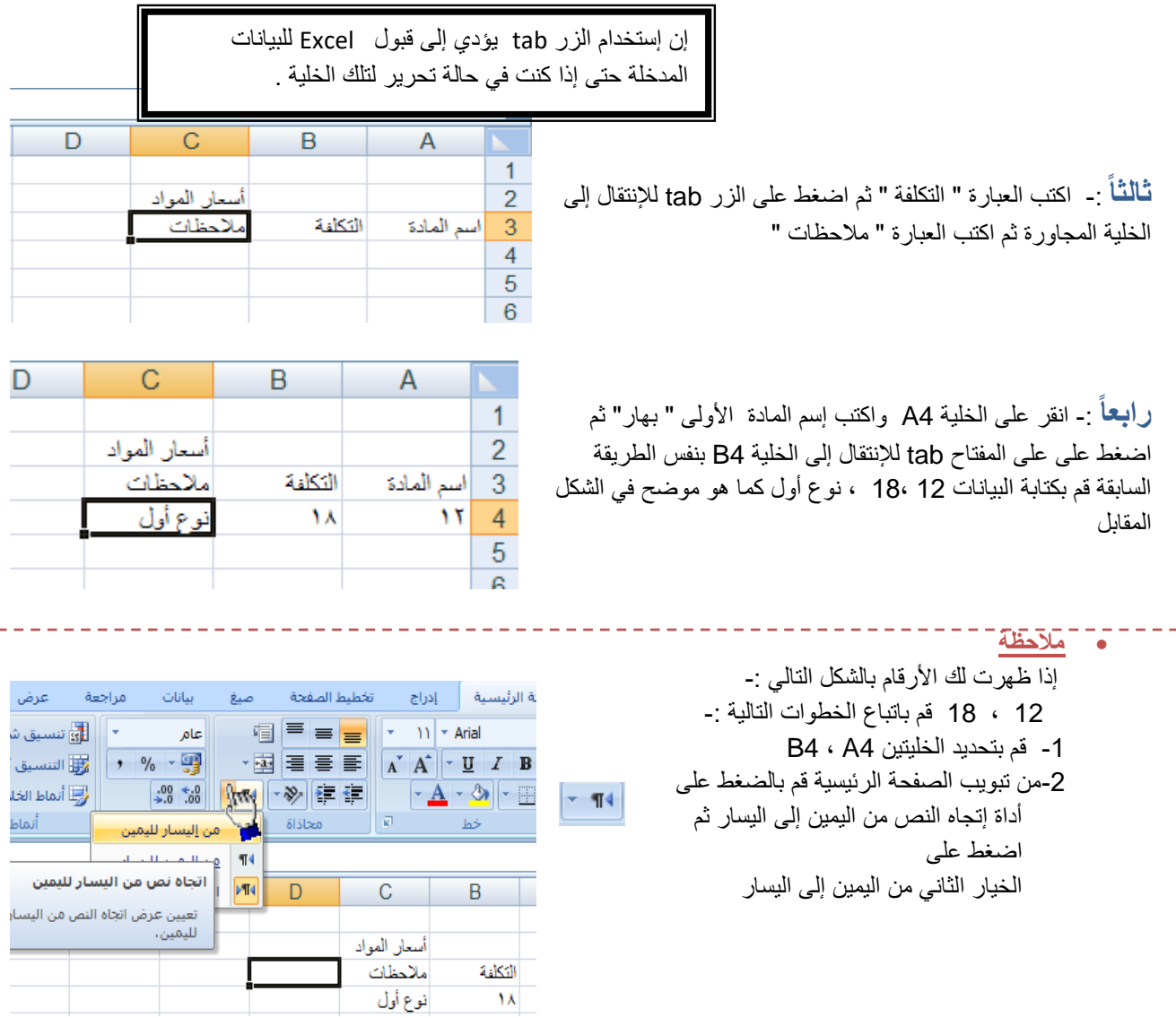

**خبمسبً** -: بنفس الطرٌمة السابمة لم اآلن بإدخال البٌانات التالٌة -:

رز , ,30 35 , نوع أول .

سكر , 20 , 24

سمن , 150 , 190 , نباتً

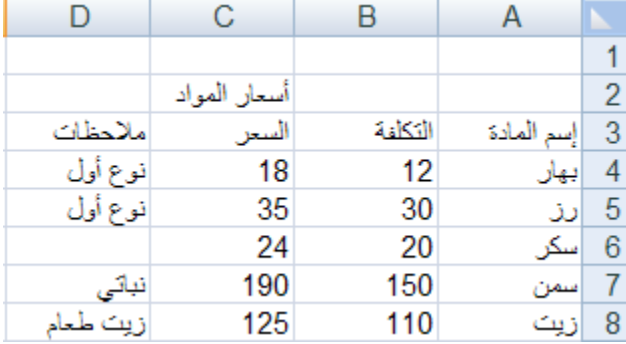

يفضل إستخدام اللوحة الرقمية لإدخال الأرقام لسرعتها وسهولة إستخدامها ، ولكن تذكر أن تجعل المفتاح numlock شغال

### كيفية إنشاء وتنسيق الحدود الداخلية والخارجية للجدول وكيفية إزالتها أو تغييرها .

- يفضل بعد أن نقوم بتعبئة البيانات داخل ورفة أكسل أن نقوم بتمييز البيانات بحدود داخلية وخارجية حتى تبدو تماماً كالجدول كما يظهر في الشكل المقابل ، وذلك عن طريق إنشاء حدود داخلية وخار جية للجدول .

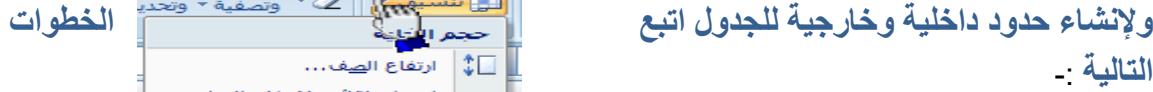

قم بالضغط على ( تنسيق خلايا ) .

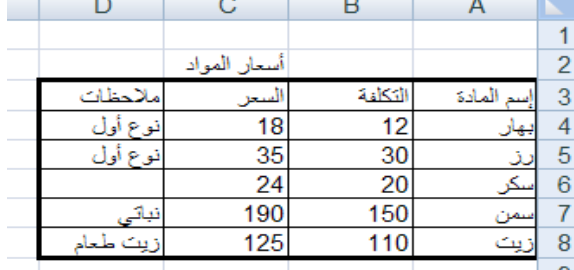

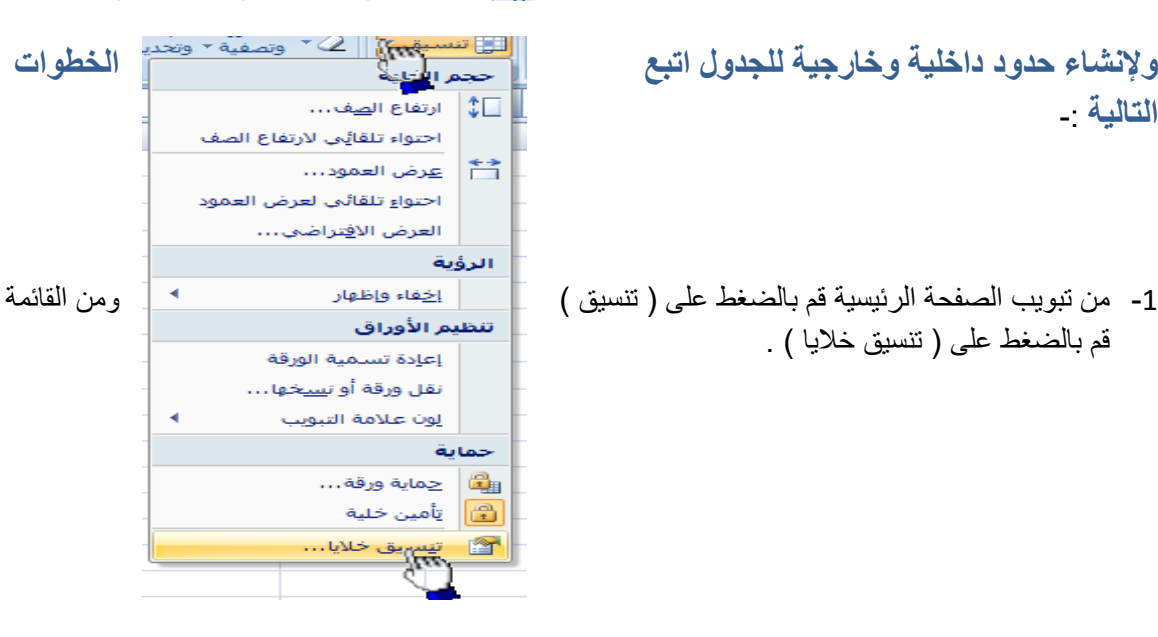

- 2- سوف تظهر لك واجهة بها العديد من التويبات كما في الشكل المقابل .
- 3- قم بالضغط على التبويب حدود لإظهار خيارات الحدود الداخلية والخارجية وسوف نشرح هذه الخيارات حسب الترقيم
- 1- النمط :- وهو يحتوي على العديد من الخطوط المختلفة إلختٌار الحد المناسب للجدول .

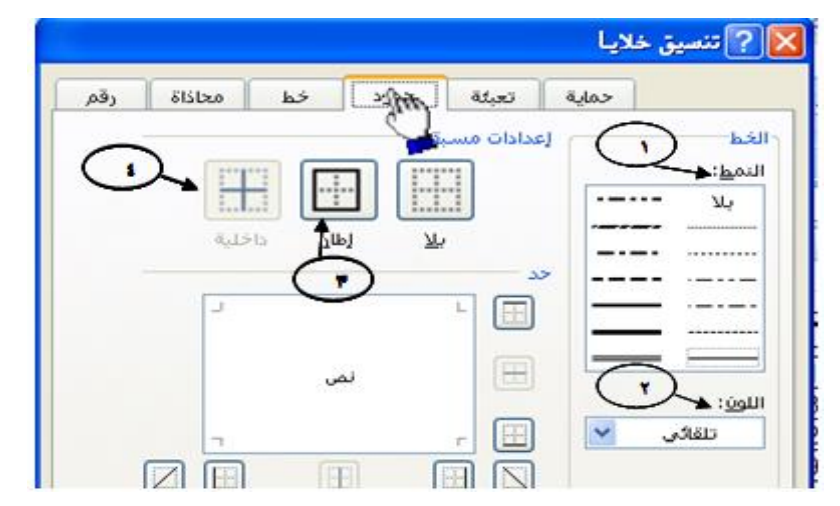

- -2 اللون -: إلختٌار لون الحد . 3- إطار :- لتطبيق الحد الذي يتم إختياره من الجدول على الحد الخارجي للجدول . 4- داخلية :- لتطبيق الحد الذي قمنا بإختياره على الحدود الداخلية للجدول .
- الأن قم بإختيار أي خط من الخطوط الموجودة في قائمة النمط ثم قم بالضغط على الزر داخلية لتطبيق هذا النمط على الحدود الداخلية للجدول .
- الان قم بالضغط على أي حد من الحدود الداخلية والخارجية للجدول ثم اضغط على النمط إطار لتطبيق هذا النمط على الحد الخارجي للجدول .
	- اآلن لم بالضغط على الزر ) موافك ( .

- **كيفية إزالة الحذود -:**

لإزالة الحدود الداخلية والخارجية من الجدول قم بإظهار واجهة تنسيق الخلايا مرة أخرى ثم قم بالضغط على الزر ( بلا ) .

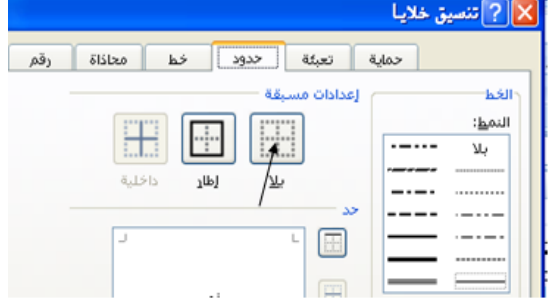

**- كيفية تعبئة الخاليب بلون معين**

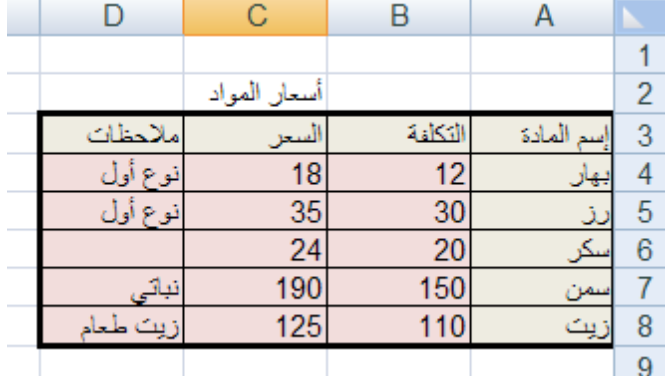

**لتعبئة الخاليب بلون معين قم ببتببع الخطوات التبلية** :

- 1- حدد الخلايا المراد تعبئتها بلون معين
- 2- من تبويب الصفحة الرئيسية قم بالضغط على شكل الدلو كما هو موضح في الشكل المقابل .
	- -3 لم بإختٌار اللون المناسب .

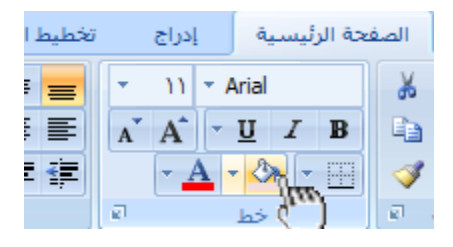

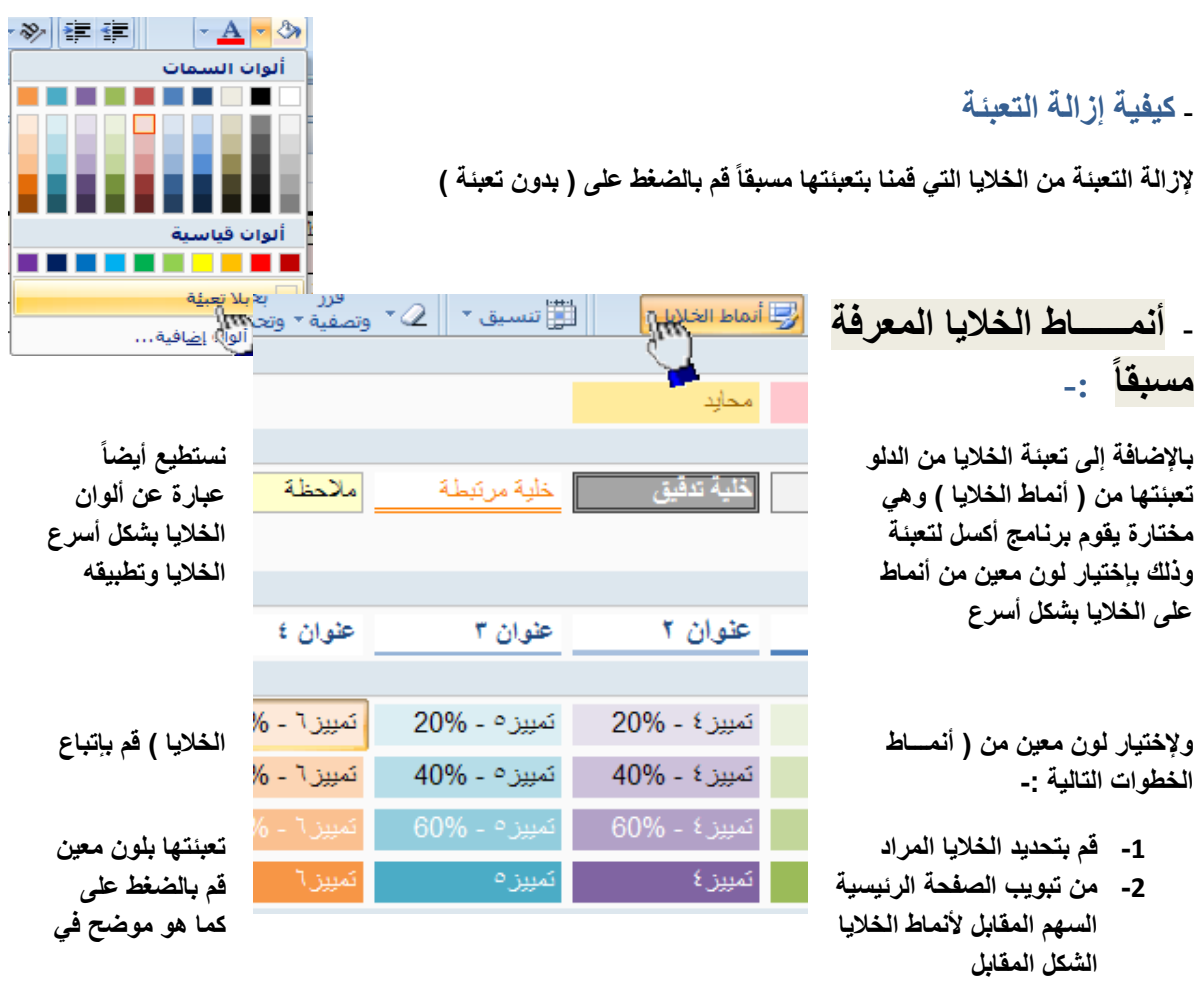

**-3 لم بالضغط على اللون المناسب ستالحظ أن اللون الذي لمت بإختٌاره لد تم تطبٌمه على الخالٌا المحددة .**

# **- أنمــــــاط الجداول المعرفة مسبماً**

يمكنك الآن تنسيق الجدول بشكل أسرع عن طريق الانماط المعرفة **مسبماً فً برنامج أكسل 2002 , الحظ الشكل الممابل ٌظهر العدٌد من**  الأنماط الجاهزة التي يوفرها برنامج أكسل حيث يمكننا بعد بناء البيانات **داخل ورلة العمل تحوٌل هذه البٌانات إلى جدول بشكل أسرع من السابك عن طرٌك إختٌار أحد األنماط , بمجرد الضغط على النمط**  المناسب ستلا**حظ** أن بياناتك تحولت إلى جدول بشكل أسرع ، ففي بداية الدرس قمنا بإختيار حدود داخلية وخارجية ع*ن* طريق إختيار الحد **المناسب ثم تطبٌمه على الجدول ٌدوٌاً ولمنا بتعبئة الخالٌا عن طرٌك** الدلو لك*ن* يمكنك إختصار ذلك عن طريق إختيار أحد الانماط الجاهزة **التً توفر علٌن الولت والجهد .**

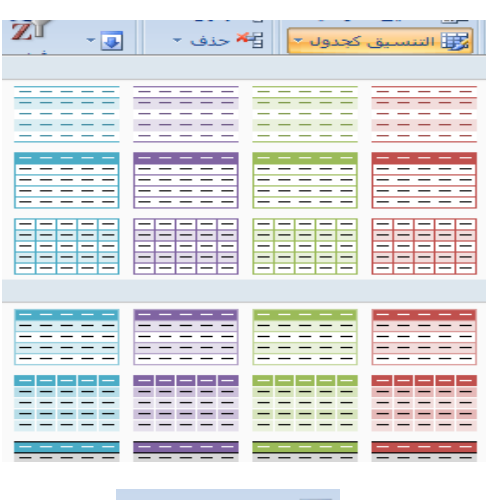

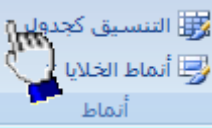

ـ ولتطبيق أحد الأنماط على جدولك قم بتحديد الجدول كاملاً ثم من تبويب الصفحة الرئيسية قم بالضغط على ( التنسيق كجدول ) الموجود في تبويب الصفحة الرئيسية في البند ( نمط ) ستظهر لك العديد من الأنماط الجاهزة ، فم بالضغط عل*ى* النمط المناسب ستلاحظ أنه تم تطبيق هذا النمط على جدولك مباشرة .

### **حفظ البٌانات .**

من المنطقي تماماً أن المعلومات التي نقوم بإدخالها إلى برنامج أكسل تعتبر ثمينة إلى حد ما ، وبالتالي عليك أن تحتفظ بها في مكان أمين للإستفادة منها لاحقاً ، خشية ضياعها نتيجة ضعف مفاجيء للتيار الكهربائي أو حتى إنقطاع الكهرباء نهائياً ، أو ربما حدوث خلل ما قد يدفعك إلى إعادة تشغل الحاسب . من أجل ذلك قم بما يلي :

- $\frac{1}{2} \left( \begin{array}{cc} \sqrt{2} & \sqrt{2} & \sqrt{2} \\ \sqrt{2} & \sqrt{2} & \sqrt{2} \\ \sqrt{2} & \sqrt{2} & \sqrt{2} \end{array} \right) \frac{1}{\sqrt{2}} \sqrt{\frac{2}{\sqrt{2}}}$ **-1** إنمر على زر شعار األوفٌس كما هو موضح أمامك في الشكل المقابل ، أو يمكنك الضغط على المس ج<u>د</u>يد المفتاحين Ctrl + s أو الضغط على أداة الحفظ الموجودة بجانب شعار ue  $\Delta$ الأوفيس في شريط العنوان . فتح — احفظ **-2** ٌظهر لدٌن والكاحفظات معدد المستدن المستدن المستاد المستاد المستخدم المستخدم المستخدم المستخدم المستخدم المستخدم المستخدم المستخدم المستخدم المستخدم المستخدم المستخدم المستخدم المستخدم المستخدم المستخدم المستخدم المستخدم المستخدم المستخدم المس صندوق الحوار " حفظ دقط في : النص الموجود أمام اسم المستبدات و جهاز<br>الكمبيوتر <mark>في</mark><br>الاتصال في<br>الاتصال الملف إسم الملف الإفتراضي Book1 وهذا الإسم الإفتراضي قد المساوات المستخدمات المستخدمات المستخدمات المستخدمات المستخدمات المستخدمات المستخدمات المستخدمات المستخدمات بمسح الإسم الإفتراضي Book1 <u>س</u>م الملف: واكتب بدالً منه " أسعار Excel Workboo المواد " ل ح<u>فظا</u> للغاء الأمر ]  $\begin{array}{|c|c|c|c|c|} \hline \quad \quad & \text{else} \\\hline \end{array}$ -3 بعد إختٌار المولع المناسب
	- لتخزين الملف فيه من خلال إستخدام لائحة " حفظ في " والذي يكون إفتر اضياً داخل المجلد المستندات إنقر على الزر <mark>"</mark> حفظ "

تأخذ ملفات الExcel اإلمتداد Xls

# **كٌفٌة إنهــــاء برنامج أكسل**

لإنهاء برنامج أكسل قم بالضغط على ( زر شعار الأوفيس ) ثم أختر الزر ( إنهــاء أكسل ) الموجود في أسفل القائمة

إذا ظهرت لك رسالة تطالبك بالحفظ إضغط على الزر ( نعم )